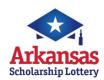

# **Photon**

# **Quick Reference Card**

# **NEED HELP?**

Call the Helpdesk at: 1-877-896-9190

# SIGNING ON

### To sign-on to your Lottery terminal:

- 1. Touch the [SIGN ON] button.
- Enter your 6-digit Retailer ID and your 4-digit password and touch [Send].

### SIGNING OFF

#### To sign-off your Lottery terminal:

- 1. Return to the Utilities Tab.
- 2. Touch the [SIGN OFF] button.
- 3. A confirmation message displays.
- Touch [OK] in the message window to confirm sign-off. You are now signed-off.

### **MESSAGES**

### Messages types are:

- Standard-can be viewed at any time (green).
- Mandatory-must be viewed to unlock terminal functions (red).
- To view messages, touch [ENVELOPE PICTURE] on the top of the screen. The terminal displays a list of messages. It will store a week's worth of messages.
- Touch the message listed on right portion of the message screen to view the entire message in the MESSAGE DETAIL located in the left portion of the screen.
- Touch [PRINT] to print a copy or [EXIT] to return to the main screen.

# SHOPPING BASKET (replaced Plays Preview)

Shopping Basket Preview will accumulate tickets before printing. The total amount for this transaction shows on the bottom of the screen.

- To turn Shopping Basket On/Off touch [Shopping Basket On/Off] on the Utilities Tab.
- 2. Add tickets and they will queue in the Shopping Basket on the right of the Online Games Tab.
- To see play details, expand the Shopping Basket by pressing the [<<] button on the top left of the basket.</li>
   Numbers will not show on Quick Picks.
- 4. If plays need to be edited or deleted, touch the appropriate play and make the necessary change.
- Touch [Clear All] to discard all plays or touch [BUY ALL] to print all plays.
- 6. Touch [Next Customer] when ready for a new transaction.

# **HOW TO GET REPORTS**

### FINANCIAL REPORTS

- 1. While signed on, touch the **Financial Reports Tab**.
- Touch the desired report [SUMMARY], [SALES], [FINANCIAL ADJUSTMENT], [COMMNISSIONS], [CASHES], or [SELING BONUS]. Touch [Today], [day of week], [Week to Date], or [Weekly] to retrieve most recent reports. Touch [Historical Date], a calendar will pop up, and select desired date. The report displays in a Preview Panel. Select [PRINT] to print the report.
- Touch the [CURRENT WEEKLY INVOICE] button. The report displays in a Preview Panel. Select [PRINT] to print the report.
- Touch the [PREVIOUS WEEKLY INVOICE] button. Select a date from the calendar to display an invoice from a previous week. The report displays in a Preview Panel. Select [PRINT] to print the report.
- 5. Touch [EXIT] to return to the Online Games Tab.

### WINNING NUMBERS AND JACKPOTS REPORTS

- 1. From the **Online Games Tab**, touch the [i] button for any online game.
- Touch [LAST DRAW] to view that game's most recent draw information.
- Touch the [LAST 10 DRAWS] button to view that game's winning numbers for the last 10 draws.
- 3. Touch the **[LAST WEEKS DRAWS ALL ONLINE GAMES]** button to view the results from the last draw for all ONLINE/DRAW games, and estimated jackpots for the next drawing.
- Touch the [SEARCH RESULTS] button to view game results for that game by specific draw date. When the Enter Draw Date window displays, select the month, day and year, then touch [OK].
- 5. Touch [CURRENT JACKPOTS] to view estimated jackpot levels on all games for the next draw.

# TRAINING MODE

- 1. Select the **UTILITIES Tab**. (Sign off if currently signed in)
- 2. Touch [TRAINING MODE] button and press [OK]
- Select the [SIGN ON] button, enter your 6-digit Retailer ID, use password of 9999, and press [SEND].

MORE INSTRUCTIONS
ON OTHER SIDE

### **INSTANT GAME FUNCTIONS**

To access the Instant Game Functions, go to the Instant Games Tab

### RECEIVE INSTANT TICKETS

Tickets should be received immediately upon arrival in your store.

- 1. Confirm that package contents match the Manifest.
- 2. Go to the **Instant Games Tab** and touch **[RECEIVE ORDER]**.
- There are two methods to receive an order:
   Select [USE ORDER#] and scan the barcode on the invoice, or
   manually enter the Instant Shipment Order number. A
   shipment confirmation automatically prints. B. Select [USE
   GAME/PACK#] and scan the barcode of one of the packs from
   the shipment, or manually enter the Game/Pack number.

### INSTANT REPORTS

- 1. Go to the **Instant Games Tab** and select the desired report.
  - For reports where date selection is required, select a date from the calendar screen.
- Requested report will display in a preview screen. Touch [PRINT] to print the report.

# ACTIVATE AND SETTLE INSTANT TICKETS

Go to the **Utilities Tab**. Touch **[STORE MANAGER].** Sign on with 6-digit store manager ID and 4-digit store manager password. Upon successful manager sign-in the **Instant Games Tab** will open.

#### **ACTIVATE INSTANT TICKETS:**

Tickets can only be sold from an activated pack.

- 1. Touch [Activate Pack] on the Instant Games Tab.
- 2. Scan the pack barcode, or manually enter the game/pack number and Touch [Activate].
- An activation receipt prints. Confirm receipt reads "Activated."
   The pack of tickets is now ready for sale.

#### SETTLE INSTANT TICKETS:

- Touch [Settle Pack] on the Instant Games Tab.
- Scan the pack barcode, or manually enter the game/pack number and Touch [Settle].
- 3. A Pack Settlement Receipt prints.

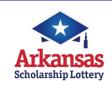

# Photon

# **Quick Reference Card**

# **NEED HELP?**

Call the Helpdesk at:  $1-8\overline{77-896-9190}$ 

# **SELLING ONLINE/DRAW GAMES**

If the total sale is \$20 OR MORE, a sale confirmation message appears. Press [SEND] to continue or [EXIT] to cancel the sale.

### SELLING ONLINE/DRAW GAMES USING A PLAYSLIP

- Insert the completed playslip into the camera tray with the selected numbers facing up and the top of the slip nearest to you.
- If the playslip is not filled out correctly, an error message displays. Touch the [EDIT] button to edit the error from the appropriate game screen, or touch [DISCARD] to cancel the transaction, and then return the playslip to the customer to correct.

# SELLING ONLINE/DRAW GAMES MANUALLY

- From the Online Games Tab, touch the game the customer wishes to play.
- 2. Touch the numbers they wish to play.
- Select one or more game options, as requested by the customer:
  - •Number of plays (A, B, C, D and E)
  - Multi-draw (see details below)
  - Number of Tickets
  - PowerPlay® (Powerball® only) or Megaplier® (Mega Millions® only)
- . Touch [SEND] to complete the transaction

# **QUICK PICKS**

- From the Online Games Tab screen, touch the [QUICK PICK] button for the desired game. The Quick Pick screen displays.
- 2. Select the number of [MULTI-DRAWS] and [# OF PLAYS]. The total price displays at the bottom LEFT of the screen.
- 3. Touch [SEND] to complete the transaction.

# ONE TOUCH QUICK PICKS

 For a one-touch option choose desired \$1, \$2, \$5 or \$10 Quick Pick "QP" buttons for each corresponding game on the Online Games Tab.

### TICKET REPEAT

This option is valid for any ticket printed within 180 days of the original purchase.

- From the Online Games Tab, open the Ticket Function drawer, and touch [TICKET REPEAT].
- Scan the customer's online/draw ticket using the barcode reader. The ticket information displays in the **Ticket Repeat** window.
- Touch [PERFORM TICKET REPEAT] to print the new ticket with the same numbers played on the previous ticket, the same numbers of plays and dollar amount.

# **CASHING WINNING TICKETS**

If any prize is between \$21 and \$500, a cash confirmation message screen will display. Press [OK] to continue, or [CANCEL]. If neither button is pressed within a 60 second period, the transaction is automatically cancelled.

If any prize is more than \$500, a message displays. "Claim prize at Lottery." Hand the player their ticket and a copy of a Lottery Claim Form, or have them download a form from the lottery website: www.myarkansaslottery.com. Instructions for claiming a prize are on the claim form and website.

# CASHING ONLINE/DRAW GAME TICKETS

#### BARCODE SCANNING:

- 1. Scan the barcode of the ticket.
- 2. If the ticket is \$20 or less, the ticket is automatically cashed and receipt prints.

### **MANUAL ENTRY:**

- If the ticket cannot be read, from the Online Games Tab, open the Ticket Function drawer, touch [PAY], and choose [ONLINE].
- 2. Enter the tickets 55-digit serial number and touch [PAY].
- 3. If the ticket is \$20 or less, the ticket is automatically cashed and a receipt prints.

# MORE INSTRUCTIONS ON OTHER SIDE

# CASHING INSTANT TICKETS

#### **BARCODE SCANNING:**

- Scan the barcode located under the latex that resembles the following:
- 2. If the ticket is under \$21 the ticket is automatically cashed and a receipt prints.

#### **MANUAL ENTRY**

- If the ticket barcode cannot be read, from the Online Games Tab, open the Ticket Function drawer, touch [PAY], and choose [INSTANT].
- 2. For all games, follow the steps below:

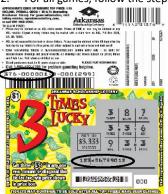

- Enter the first 9 digits from the ticket back, skip the single digit and enter in the next 3 digits.
- ii. Enter the 12 digits from the ticket front.
- iii. Enter the 3 digit boxed pin located within the 12 digit pin on the ticket front.
- 3. If the ticket is \$20 or less the ticket is automatically cashed and a receipt prints.

# CANCEL

1. Only Cash 3 and Cash 4 games can be cancelled.

# CLEANING YOUR TERMINAL

- Use a slightly moistened cloth with water to wipe the touch screen and any other surfaces on your terminal or peripherals.
   NO CHEMICALS should be used.
- Your Customer Service Technician will provide preventative maintenance on your terminal and it's peripherals to maintain and clean all external and internal parts and surfaces.
- 3. In between maintenance visits, canned air can be used to remove dust in hard to reach places, if needed.